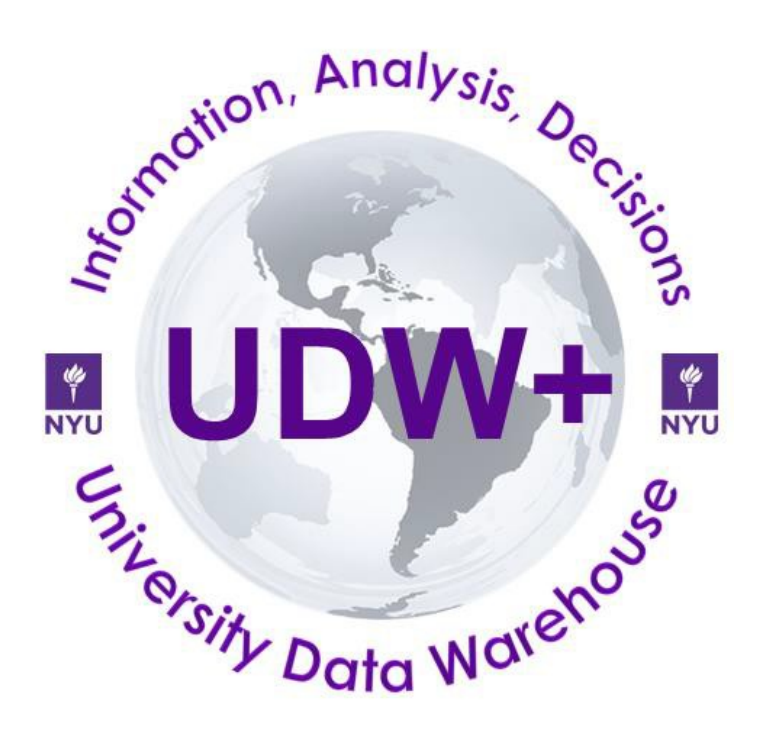

# **UDW+ Grants Management Dashboard Quick Start Guide**

## **Version 1.4**

**Program Services Office & Decision Support Group**

#### **Accessing UDW+**

Login to UDW+ using your **Net ID** as the user name, and **NYUHome** password

Navigate to **Grants Management Dashboard** using the Dashboards menu and then NYU Financials folder.

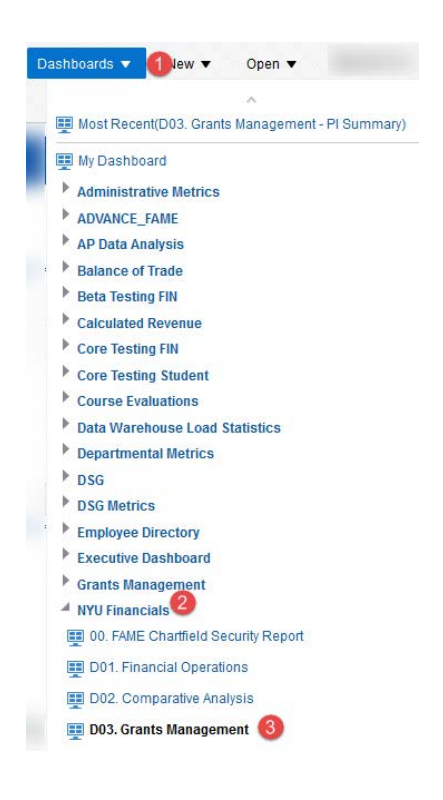

#### **PI Summary page**

The PI Summary page answers the questions of "**How much money is left on my projects?**". This page will automatically update to display inception-to-date financial information for all of your active projects. If needed, you may limit the displayed grants using the available prompts. You may also view financial information for '**Other Fund Sources**' (such as faculty start-up funds and gifts).

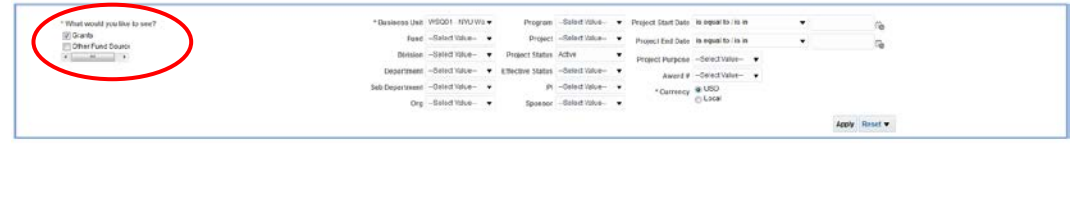

The following information is displayed for your grants:

- **Sponsor**
- **Award #**
- **Project:** You may drill to view additional details, such as '**Everyone Paid From This Grant'**.
- **Cost Share:** if the column contains a "Y", you may drill to view the Cost Share obligations from the dept.
- **PI:** Primary PI
- **Project Start Date** and **Project End Date**
- **Total Award Amount:** by grant year from the sponsoring agency (including monies not yet received for future grant years). You may drill to see the expected budget to be received by Grant Year.
- **Total Authorized Budget:** the dollars that have been received and can be spent against. You may drill to see all the expense budgets.
- **Committed Dollars:** the sum of expenses, encumbrances, pending, and total projected indirect cost. You may drill to see a detailed report. Important note: Committed Dollars does NOT include salaries beyond current fiscal.
- **Exception Amount:** transactions that have failed due to an insufficient remaining balance.
- **Remaining Balance:** the Total Authorized Budget minus Committed Dollars minus Exceptions.
- **% of Budget Remaining**
- **Low Budget indicator:** quickly determine which grants have a low remaining balance.

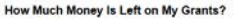

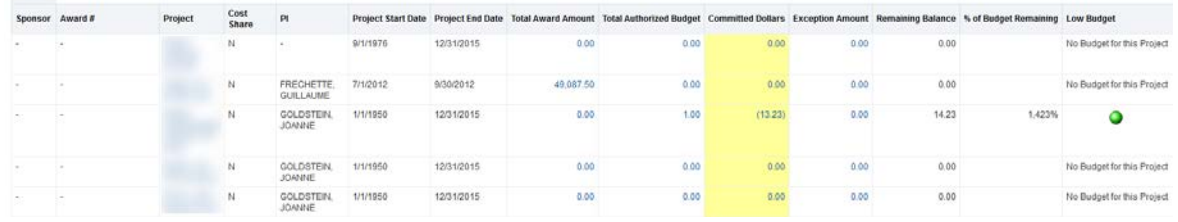

The following tables are available on the bottom of the PI Summary page:

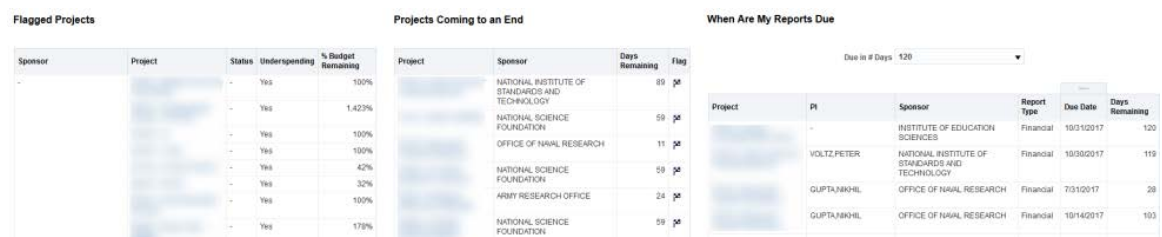

- **Flagged Projects:** projects at **Risk** (grants authorized by the University to start spending money although funding from the sponsor may have not yet been received). Or projects that are **Underspending** (grant has 30% or more of budget remaining with less than 6 months left on grant). P
- **Projects Coming to an End: contains projects that have 6 months (180 days) or less remaining.**
- **When Are My Reports Due:** displays reports that are due within 120 days (such as progress or financial reports).

#### **Expense Breakdown page**

The **Expense Breakdown** page profiles expenses for a specific project.

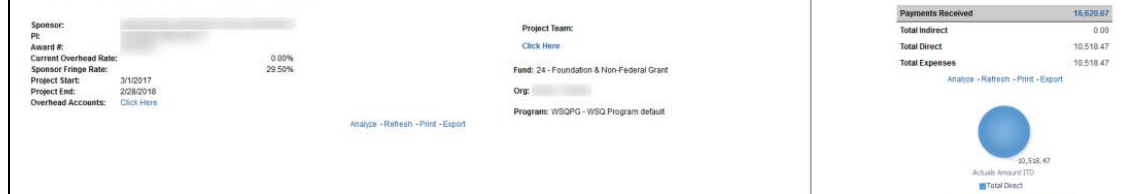

This page includes basic demographics and project attributes such as the **Sponsor**, primary **PI**, **Project Team** members, **Award #**, **Current Overhead Rate**, and more.

As well as a graphical representation of inception-to-date amounts for payment received, total direct, total indirect costs and total expenses (sum of direct and indirect costs).The table at the bottom of the page contains financial information grouped by expense accounts such as **Personnel Expense**, **Other Than Personnel Expense** (OTPS) and **Indirect Cost**.

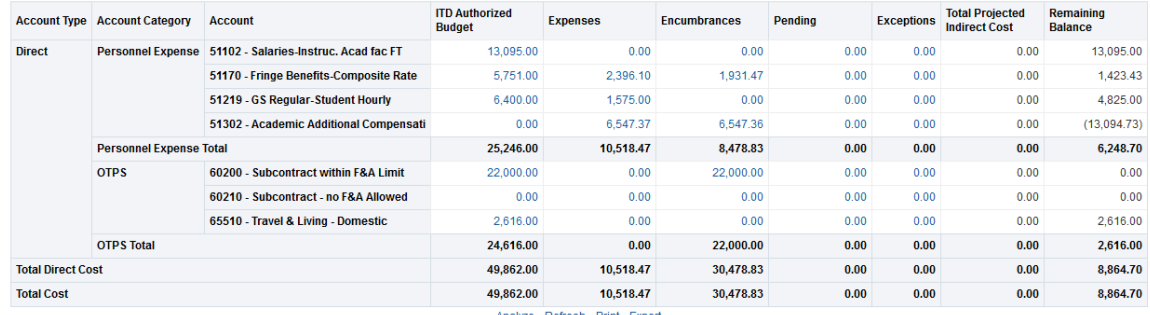

6

# **Grant Budget Detail page**

The **Grants Budget Detail** page shows financial information for a project viewable in Fiscal Year, Grant Year, or Calendar Year.

The graph displays **Authorized Budget** (monies received in a certain grant year) versus **Committed Dollars**  (expenses and costs).

The table groups financial information based on the time selected. You may drill on amounts for additional information.

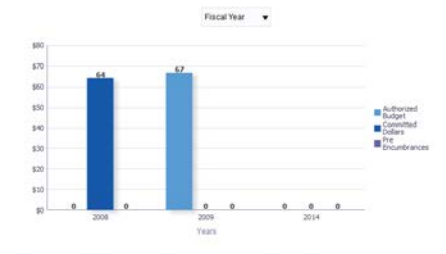

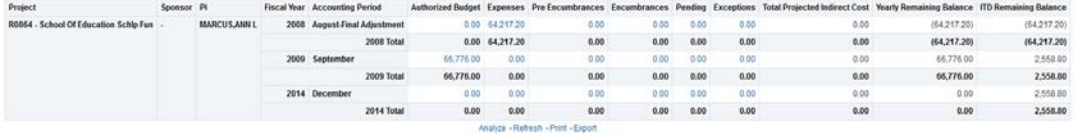

**Alerts page** The Alerts page displays projects that require **your attention (such as** Projects with Exceptions**,** Underspending Projects**,** Projects in Risk**, and/or** Projects with Low Budget**).**

## **Drilling for additional details**

Links are indicated by blue text. These links allow you to drill down into the report for more detail or navigate to a related report.

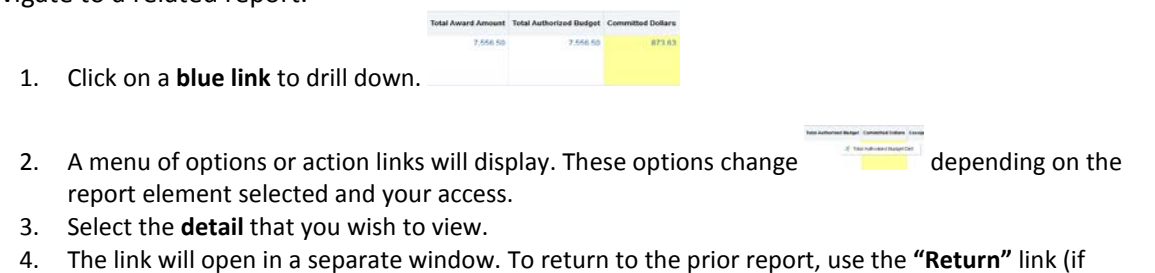

available), or close the newly created browser window.

## **Printing and Exporting**

#### **Print the entire dashboard page**

- 1. Printing from the Page Options menu will print the entire dashboard as displayed on your screen. On the upper right hand corner of the screen, there is a three line icon that is the "**Page Options**" menu.
- 2. From this menu, select to **Print**.
- 3. Print format options include either in **Printable PDF** (requires Adobe Acrobat plug-in) or**HTML**.

### **Print or Export an individual report or graph**

- **1.** Beneath a report or graph, there is a link to **"Print"** or **"Export".**
- 2. Print format options include either in Printable PDF (requires Adobe Acrobat plug-in) or HTML.
- 3. Export options include **PDF, Excel, PowerPoint 2003** or **2007, Web Archive or Data (CSV Format** or **Tab delimited Format.**

## **Who to contact for Help?**

About this dashboard About this page

#### **"About this Dashboard"**

Below the title of each dashboard, there are two links that provide access to the metadata for each dashboard page including useful information, key definitions, and use notes.

The **Decision Support Group** (DSG) is here to help! Email[: askDSG@nyu.edu](mailto:askDSG@nyu.edu) or Phone: 8-2900 More in-depth training is also available on NYU [iLearn.](https://nyu.absorbtraining.com/user/content_popup.asp) Search for course **FIN 800: UDW+ Dashboards Online Training** and select **Grants Management Dashboard (for PI).**

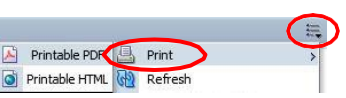

Anal

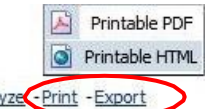